## **Q. Can I move destinations registered in this machine to another MFP?**

### **Operation procedure: Exporting a destination file**

The destination file to be exported can be selected from your computer or the SMB sharing folder. This section describes how to export a destination file to your computer.

- 7 **Start a Web browser, enter the IP address of the machine in the URL field, then press the [Enter] key.**
- 2. **Select [Administrator], then click [Login].**
- 3. **Enter the password, then click [OK].**
- $\boldsymbol{\Lambda}$ **Click [Maintenance] - [Import/Export], select [Address], then click [Export].**
- $\mathcal{F}$ **Select the type of destinations to export.**
	- After export is executed with password entry, importing of the destinations to another MFP requires password entry.

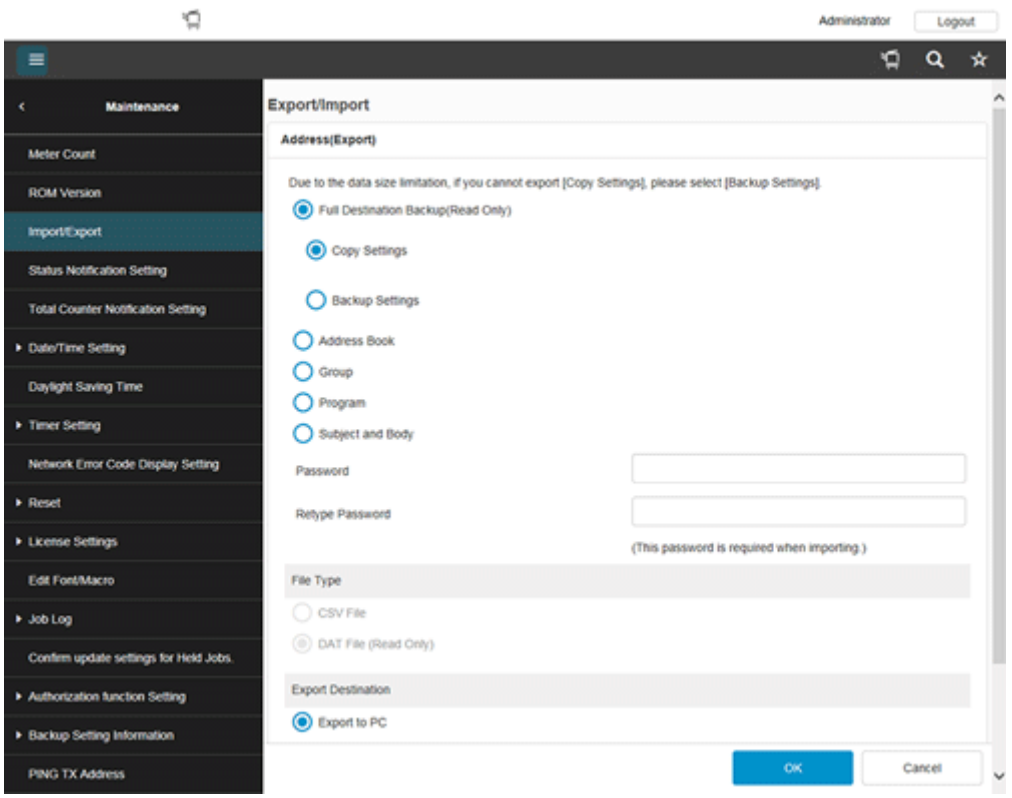

**In [File Type], select the file type of the destination file to be exported.**

To edit information using the spreadsheet software, select [CSV File].

# **In [Export Destination], select [Export to PC], then click [OK].**

To export the destination file to the SMB sharing folder, select [Export to SMB]. In the dialog box displayed after clicking [OK], enter the information to connect to the SMB server, then specify the folder to export the destination file to.

- 8. **When you are ready to download the destination file, click [Download].**
- **Click [Save], select a location to save the data to, then click [Save].**
- 10 **When downloading is completed, click [Close].**
- **Click [Back].**

### **Operation procedure: Importing a destination file**

The destination file to be imported can be selected from your computer or the SMB sharing folder. This section describes how to import a destination file saved on your computer.

- Ι. **Start a Web browser, enter the IP address of the machine in the URL field, then press the [Enter] key.**
- 2. **Select [Administrator], then click [Login].**
- **Enter the password, then click [OK].**
- **Click [Maintenance] - [Import/Export], select [Address], then click [Import].**
- 5. **Select whether to import the backup file for all destination data or import the individually exported destination file.**
	- When importing the backup file for all destination data, note that all of the currently registered destinations will be overwritten.

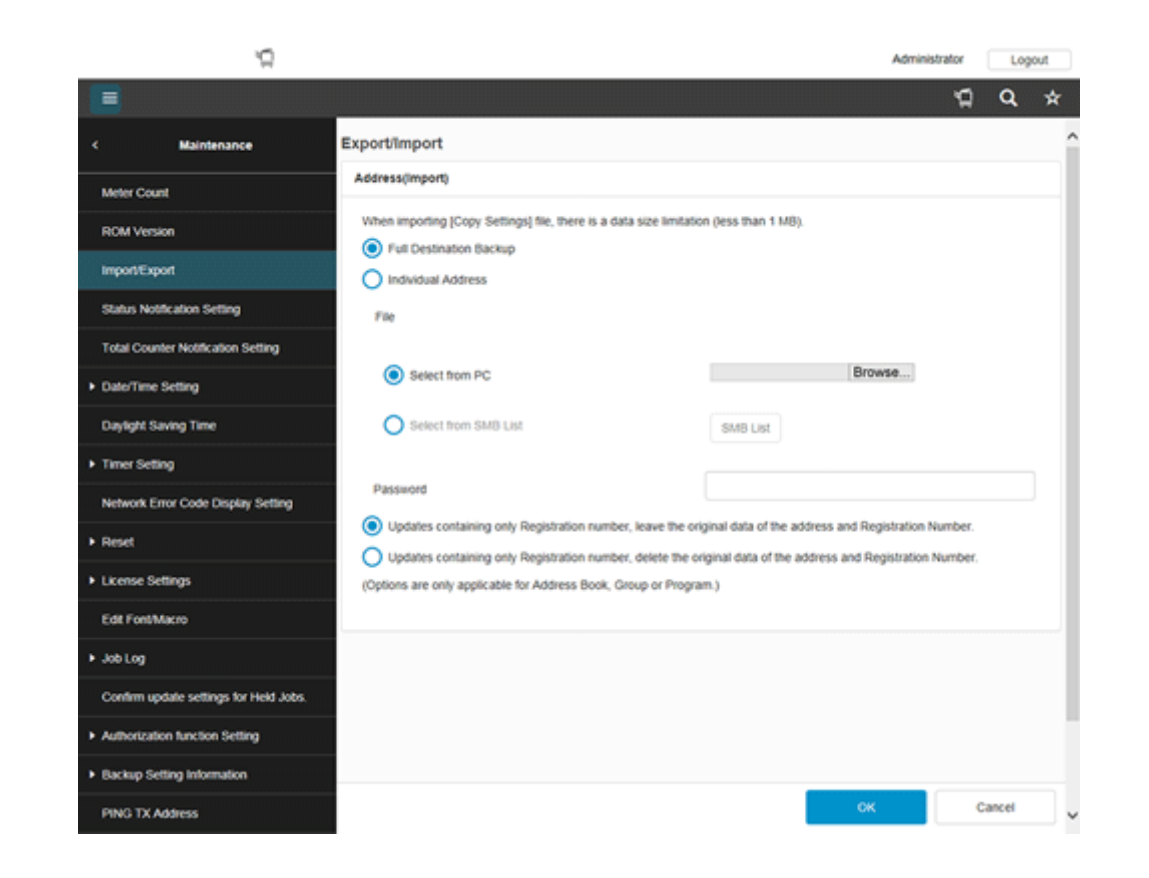

6. **Select [Select from PC], then click [Browse...].**

> To import the destination file saved in the SMB sharing folder, select [Select from SMB List]. On the dialog box displayed after clicking [SMB List], enter the information to connect to the SMB server, then select the destination file to be imported from the SMB sharing folder.

#### Z **Select the destination file to be imported, and click [OK].**

- When importing [Address], if you select [Updates containing only Registration number, leave the original data of the address and Registration Number.], address information, in a file to be imported, containing only a registration number, is not registered in the machine. If you select [Updates containing only Registration number, delete the original data of the address and Registration Number.], address information containing only a registration number is deleted from the machine.
- If the destination file to be imported has a password set, enter the password.

The import confirmation dialog box is displayed.

#### 8. **Click [Import].**

If the information currently registered on this machine is different from [Authentication Information] and [Address] to be imported, [Difference] is displayed. Clicking [Difference] allows you to select whether to apply the information registered on this machine or the information to be imported.

9. **When the import completes, click [OK].**